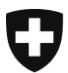

Département fédéral de justice et police DFJP

**Office fédéral de la justice OFJ** Domaine de direction Services centraux Unité informatique juridique

# **Admission d'officiers publics par les autorités de contrôle dans le Registre suisse des officiers publics RegOP**

Version: FR-22. février 2022, BUC

**Cette instruction décrit comment une autorité de surveillance cantonale ou fédérale peut valider les demandes d'inscription d'officiers publics dans le RegOP.**

## **Conditions :**

- Une autorité de contrôle doit elle-même déjà être inscrite dans le RegOP pour pouvoir y admettre des officiers publics.
- Les bases légales doivent permettre la création d'actes authentiques électroniques.
- Rendez-vous sur [www.upreg.ch](http://www.upreg.ch/) > Instructions > « Informations sur l'introduction du registre des personnes habilitées à dresser des actes authentiques » et télécharger le formulaire sur votre ordinateur au format Microsoft Word. Remplissez ce formulaire selon les instructions qui y sont incluses. Puis envoyez le formulaire par email à l'adresse donnée.
- Pour ce qu'il en est des conditions techniques, vous devrez disposer d'un certificat qualifié **ou d'**un certificat B de la Confédération délivré par les services cantonaux (le même certificat que pour Infostar ou VOSTRA). Vous aurez aussi besoin d'un appareil FIDO2. Voir également [www.upreg.ch](http://www.upreg.ch/) > Instructions > « Préparation à l'utilisation de RegOP ».
- La vérification ainsi que la saisie par la haute surveillance doit être terminée pour que vous puissiez procéder. La haute surveillance compétente vous en informera.
- Après celà, vous devez entreprendre la connexion de votre appareil FIDO2. Voir [www.upreg.ch](http://www.upreg.ch/) > Instructions > Instruction 1. Remarque : Veillez à sélectionner la bonne option: « J'ai été enregistré par l'Office fédéral de la justice en tant que personne tenant le registre d'une autorité de surveillance. Je dois appairer mon appareil FIDO2. ».
- Si les conditions ci-contre sont remplies, vous pouvez, en tant qu'autorité de surveillance, approuver les officiers publics qui vous sont soumis. Ces instructions vous montrent comment procéder.

## [www.upreg.ch](http://www.upreg.ch/) > Gestion du registre.

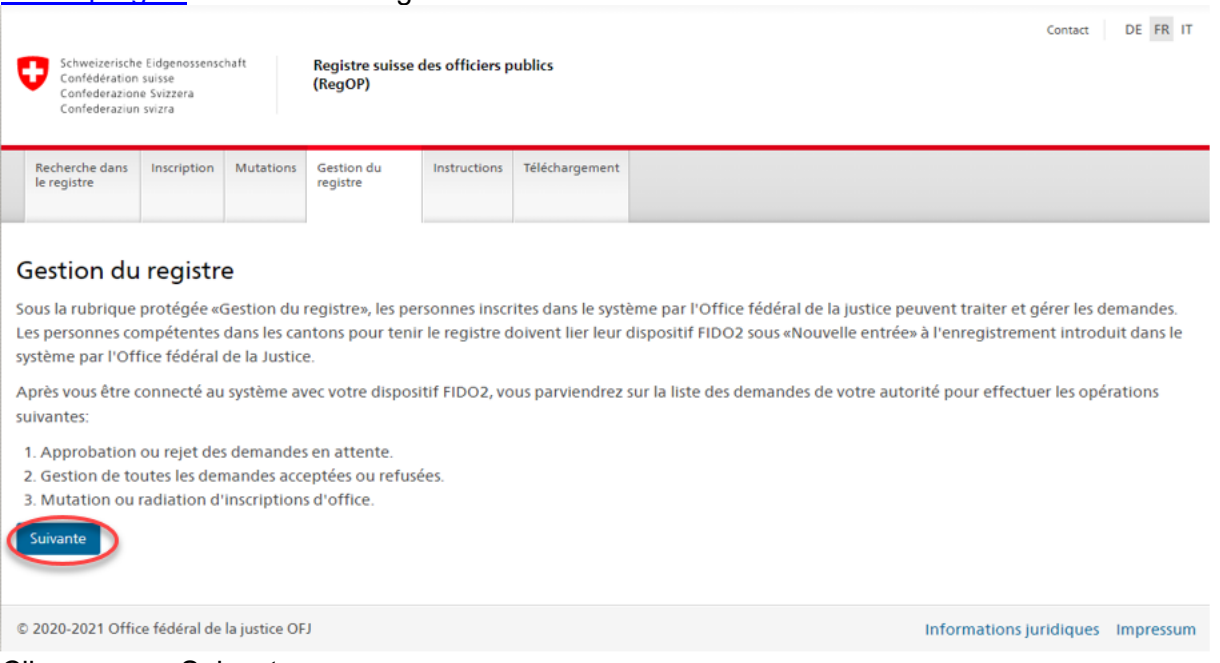

Cliquez sur « Suivant ».

Insérez votre nom d'utilisateur ou d'utilisatrice et votre mot de passe. Vous avez vous-même déterminé ces données auparavant lors de l'appairage selon l'instruction 1.

Branchez maintenant votre appareil FIDO2 (YubiKey) à votre ordinateur au cas où vous ne l'auriez pas encore fait.

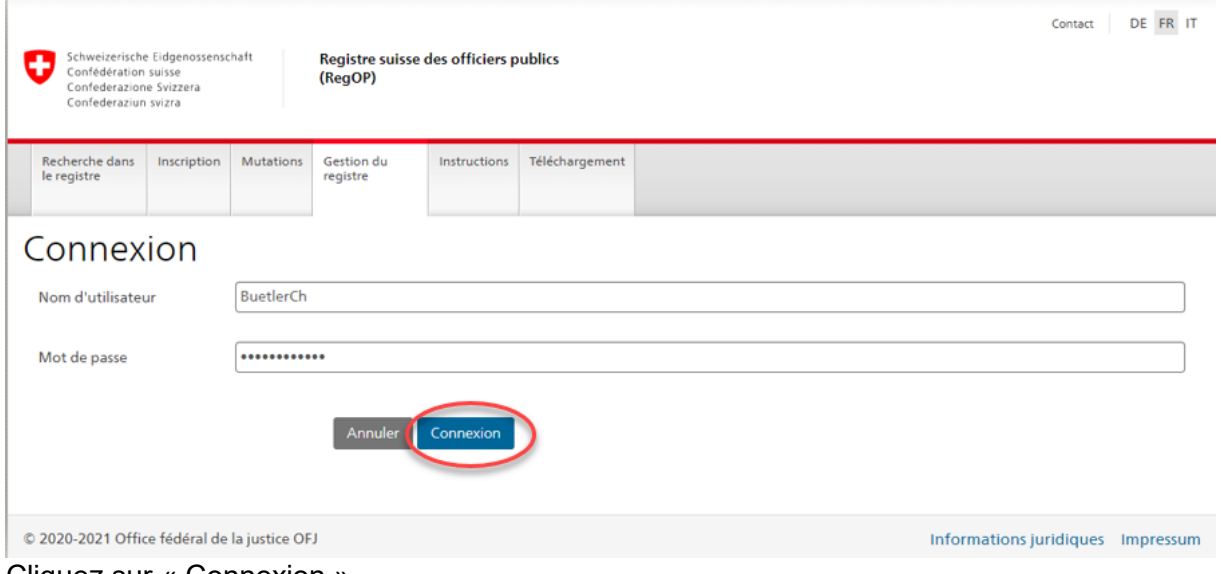

Cliquez sur « Connexion ».

#### Sélectionnez l'option correspondante.

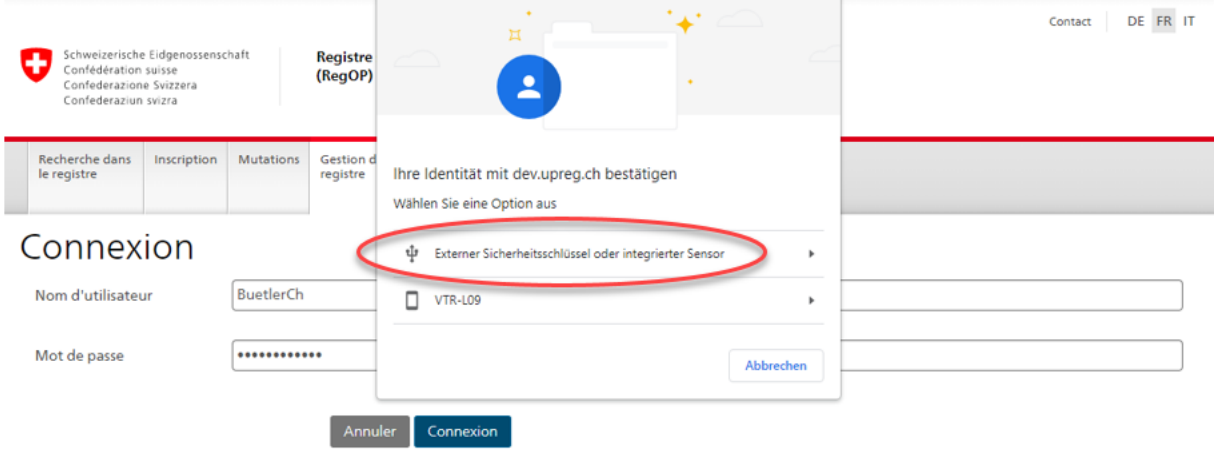

© 2020-2021 Office fédéral de la justice OFJ

Informations juridiques Impressum

Insérez le PIN de votre clef de sécurité dès qu'il vous en est fait la demande. Faites attention aux majuscules et aux minuscules.

Le terme « clef de sécurité » se réfère à l'appareil FIDO2, c'est-à-dire à la YubiKey (la terminologie provient de Windows et ne peut pas être modifiée par le RegOP).

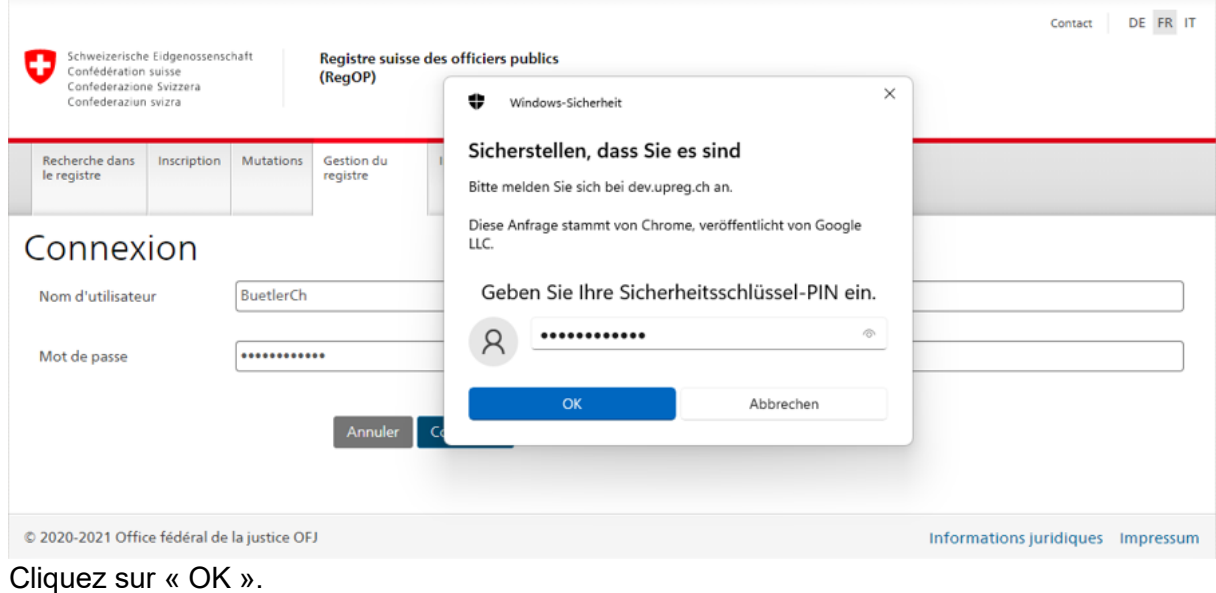

Sélectionnez ensuite votre clef de sécurité (appareil FIDO2, c'est-à-dire la YubiKey). À ce moment, la zone tactile devrait normalement clignoter.

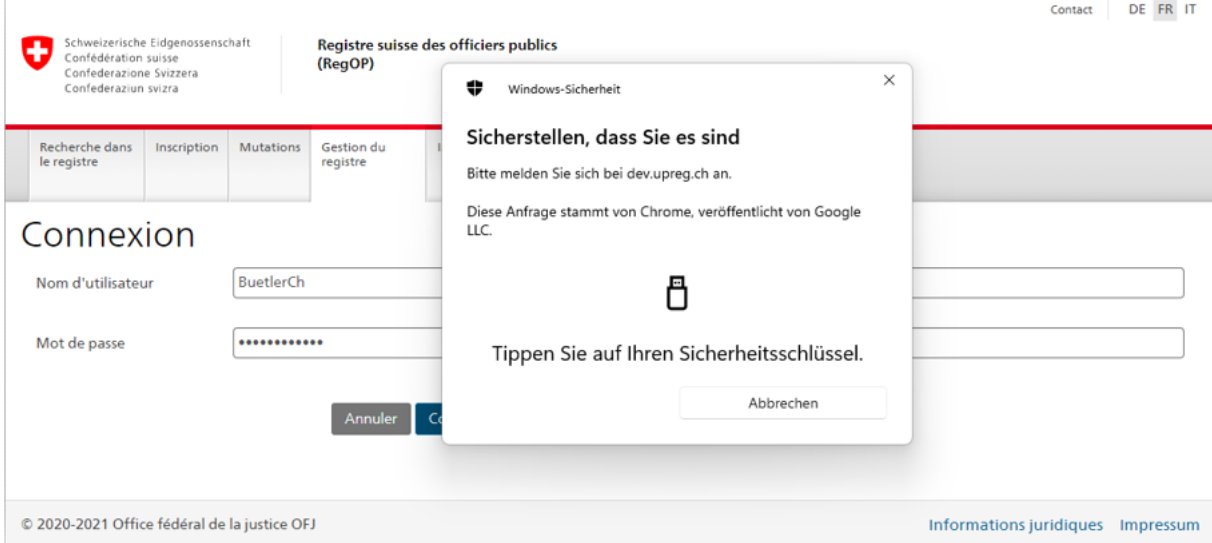

## La réussite de l'opération devrait vous être indiqué par une zone de texte bleue.<br>Le contect le DE FR IT

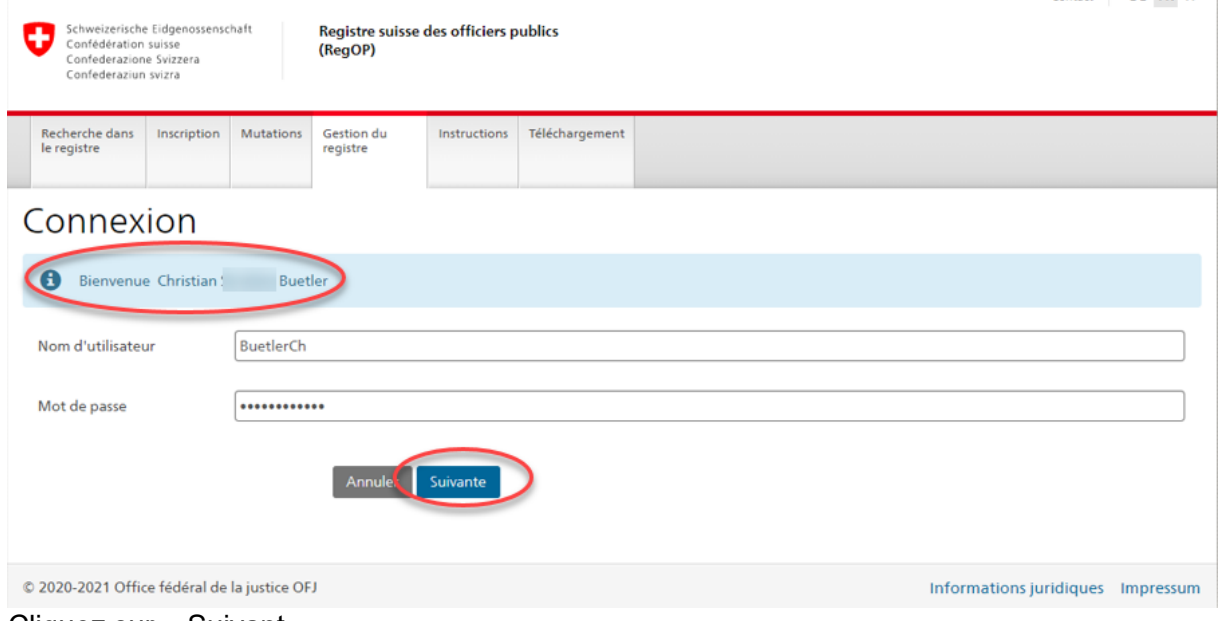

Cliquez sur « Suivant ».

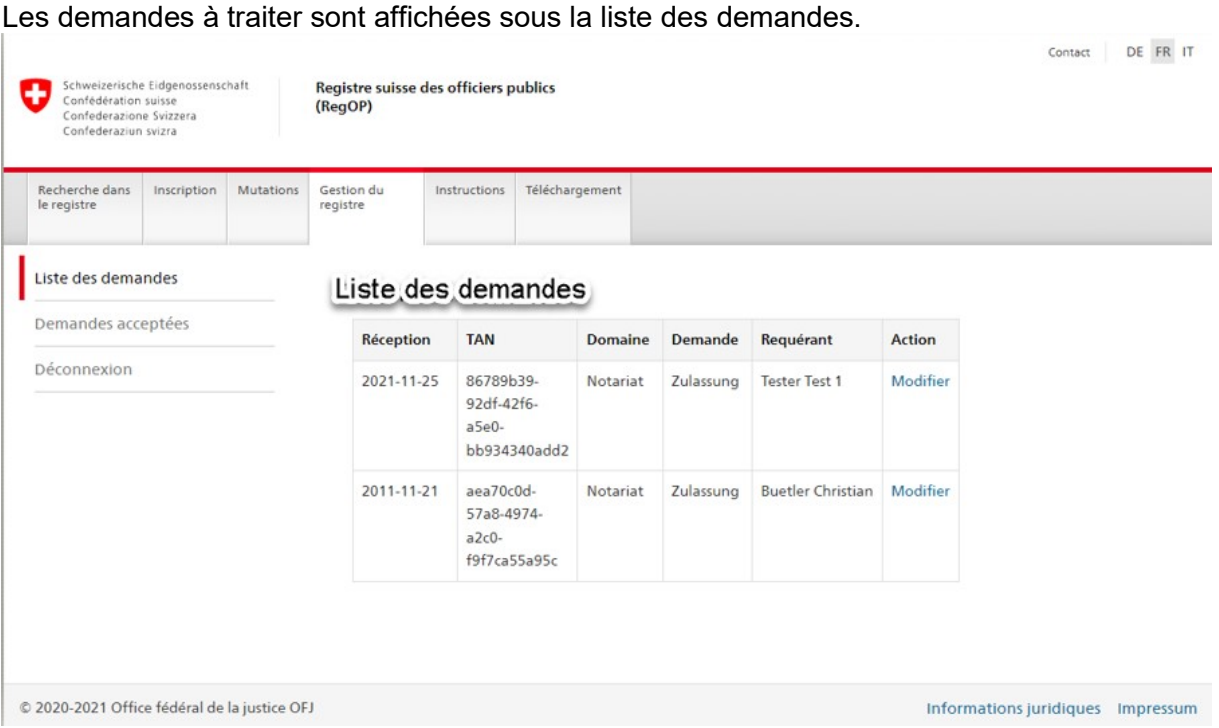

Pour modifier une demande, cliquez sur « Modifier ».

Vous avez désormais deux options :

- **Option 1: Autoriser la demande d'admission**
- **Option 2: Rejeter la demande d'admission**

Bien entendu, vous devez prendre cette décision une fois que vous aurez contrôlé la demande de l'officier public.

## **Option 1: Autoriser la demande d'admission**

Téléchargez sur votre ordinateur

- la demande de l'officier public ; et
- la décision d'enregistrement.

Prenez bonne note de l'emplacement des données téléchargées.

Remarque : Généralement, les données sont enregistrées dans le dossier « Downloads » (en français : « Téléchargements ») ; contrôlez bien cela dans la fenêtre de vue d'ensemble des dossiers (Windows Explorer). Si vous n'y trouvez pas les données : La fin du téléchargement sera indiquée par le moteur de recherche utilisé. Cliquez sur la boîte de dialogue et sélectionnez un aperçu dans lequel vous pouvez voir le dossier de destination du téléchargement. Si cela ne vous aide pas non plus, demandez à votre spécialiste en informatique.

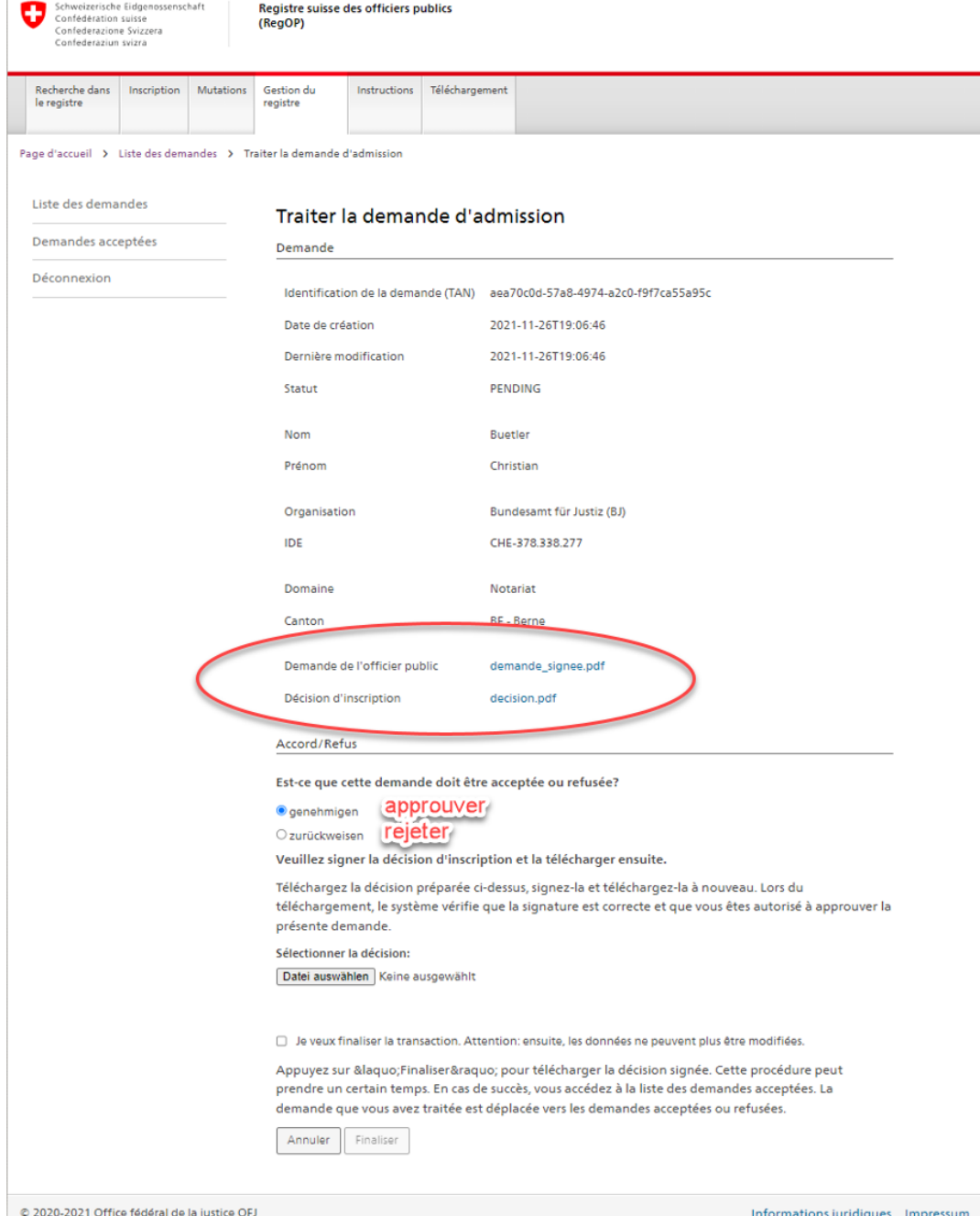

Puis, ouvrez et contrôlez assidument la demande d'inscription. Notez bien que vous devez, en tant qu'autorité de contrôle, vous assurer que les données sont vraies et que la demande d'inscription vienne bien de l'officier public en question. Veuillez faire attention aux information du 25 novembre 2021 sur [www.upreg.ch](http://www.upreg.ch/) > Instructions > « Identification des personnes habilitées à dresser des actes authentiques par les autorités de surveillance ».

#### **Nous vous rappelons à cet effet qu'aucun contrôle supplémentaire du contenu de la demande ne sera conduit parallèlement au vôtre.**

Les conditions formelles (La signature est-elle valide ? Le document n'a-t-il pas été altéré ? ...) seront automatiquement vérifiées par le RegOP.

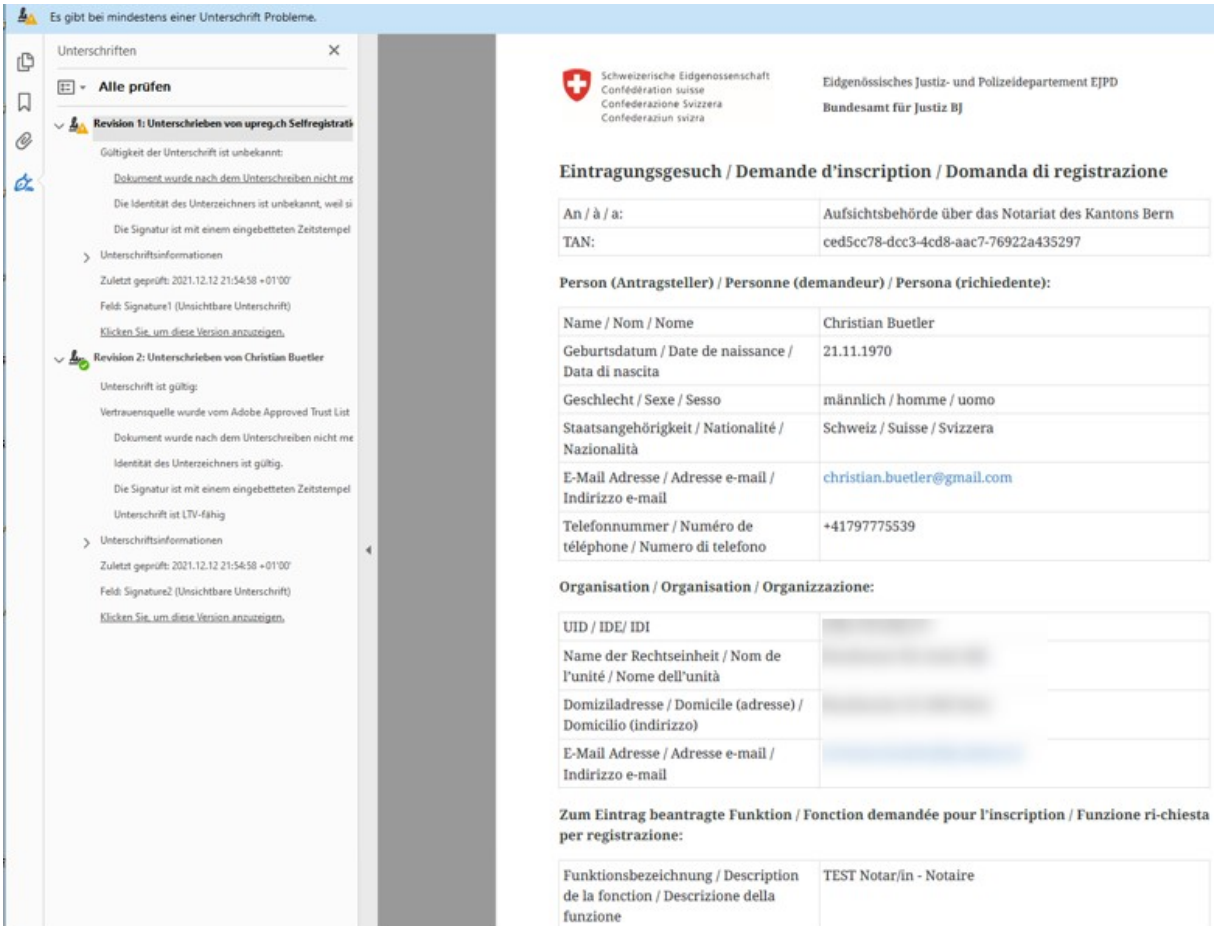

Ensuite, vérifiez à nouveau les informations figurant sur l'ordonnance d'enregistrement. Si tout est en ordre, signez l'ordonnance d'enregistrement avec un certificat qualifié ou avec un certificat B (voir le chapitre « Conditions » dans cette instruction).

Si votre programme de signature se rend compte que les données sont déjà signées, le procédé est correct : La signature présente sur le document téléchargé provient du RegOP. Vous devez y apposer une signature supplémentaire.

#### Remarque :

Il est important que le formulaire téléchargé sur votre ordinateur

- n'ait pas été converti à un autre format (en aucun cas au format PDF/A).
- ne soit pas modifié (si vous avez ouvert le formulaire à l'aide d'un programme de lecture PDF et, au moment de la fermeture du document, le programme veut enregistrer les données, refusez absolument cette action : Vous disposez des données sur botre odrinateur, sinon celles-ci ne pourrait pas s'afficher). Le seul cas où le programme utilisé pour la signature veut enregistrer le fichier après la signature, il faut l'autoriser. (En règle générale, cela se fait automatiquement et le fichier signé reçoit un complément de nom – voir l'image suivante).

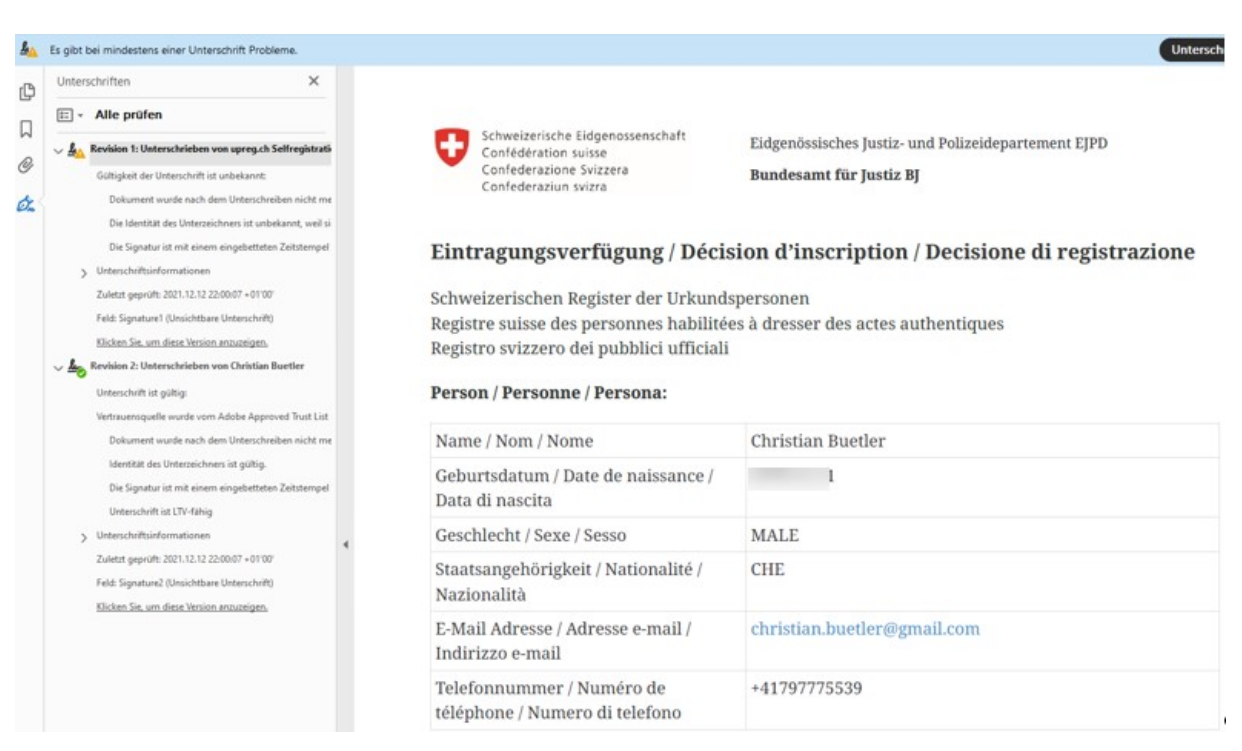

Cliquez sur « Sélectionner les données ».

Sélectionnez la version de l'ordonnance d'enregistrement **signée** par vos soins. Chargez les données ainsi sélectionnées vers le RegOP.

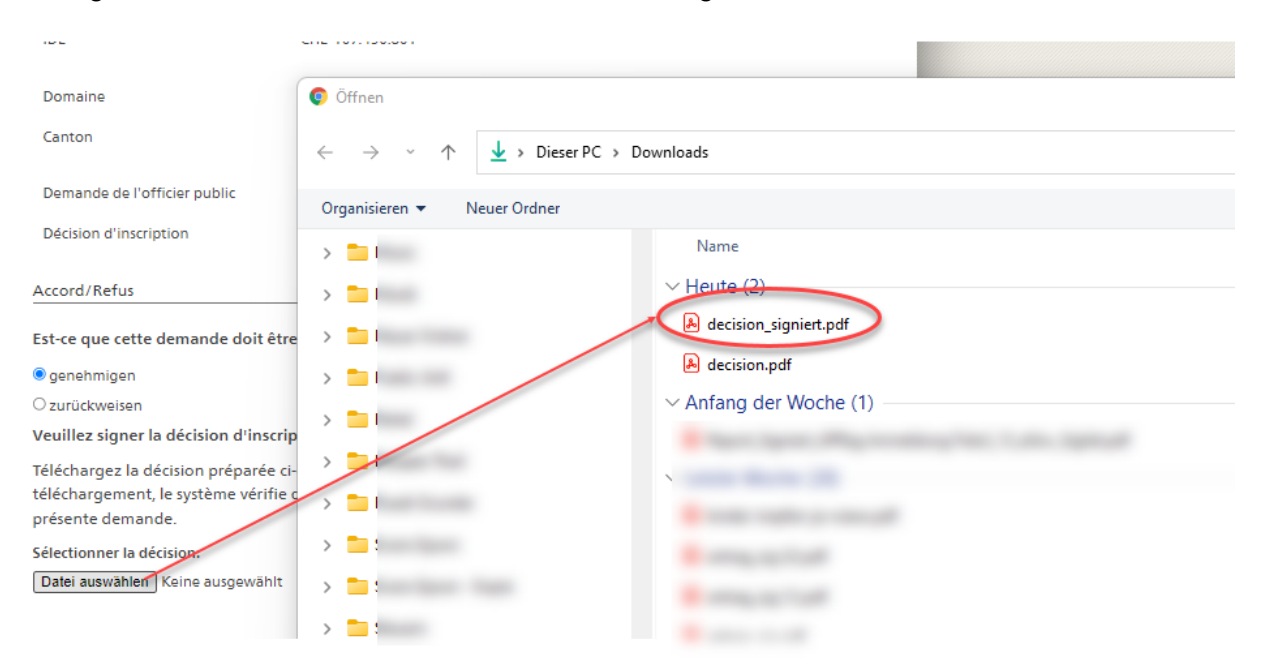

## La réussite du chargement sera affichée.

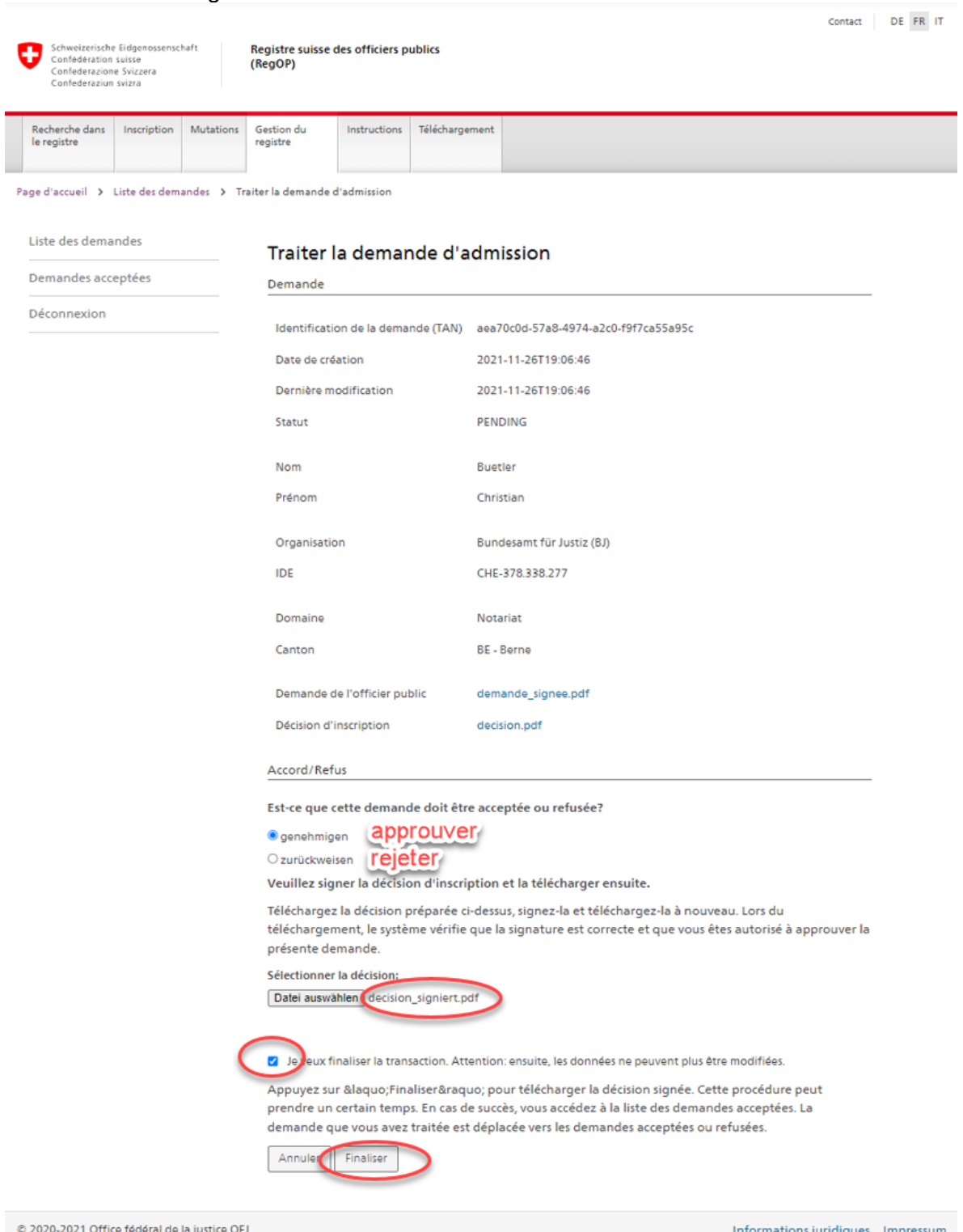

Cochez la case indiquant que vous souhaitez finaliser la transaction.

## **Attention :**

- **Après avoir cliqué sur « Finaliser », les données ne peuvent plus être mutées.**
- **Si vous avez cliqué sur « Finaliser », l'officier public sera définitivement enregistré sur le RegOP.**

Cliquez sur « Finaliser » (ou « Annuler »).

Dans la liste des demandes vous ne retrouvez plus la demande que vous venez de traiter. À présent, celle-ci apparâit sous la rubrique « Demandes acceptées ».

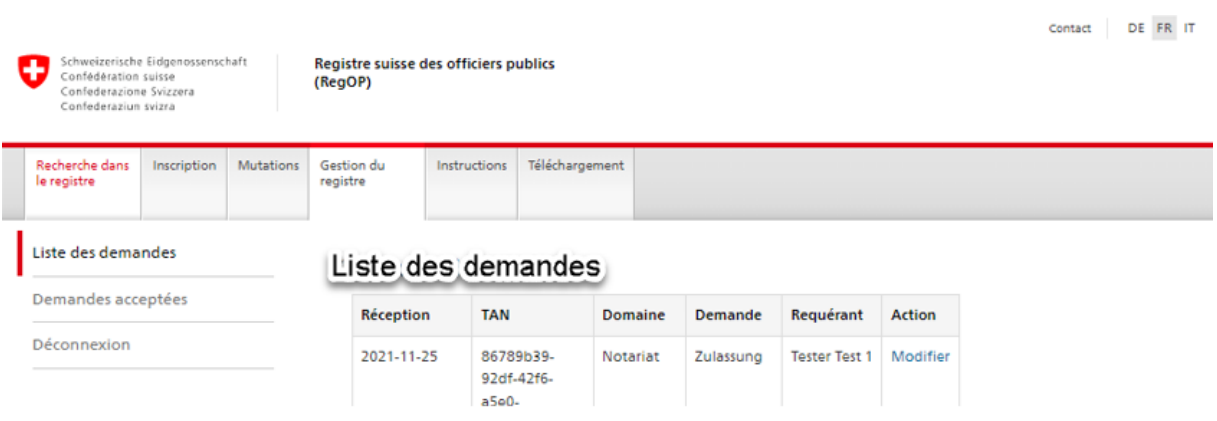

#### **Option 2: Rejeter la demande d'admission**

Si vous souhaitez rejeter la demande d'un officier public :

- Sélectionnez « rejeter ».
- Motivez brièvement votre décision.
- Cochez la case « Je veux finaliser la transaction ».
	- Attention : Si vous cliquez sur « Finaliser » à la prochaine étape :
		- o Les données ne peuvent ensuite plus être mutées.
		- o Le rejet est irréversible. Dans ce cas, une nouvelle demande est nécessaire
- Cliquer sur « Envoyer ».

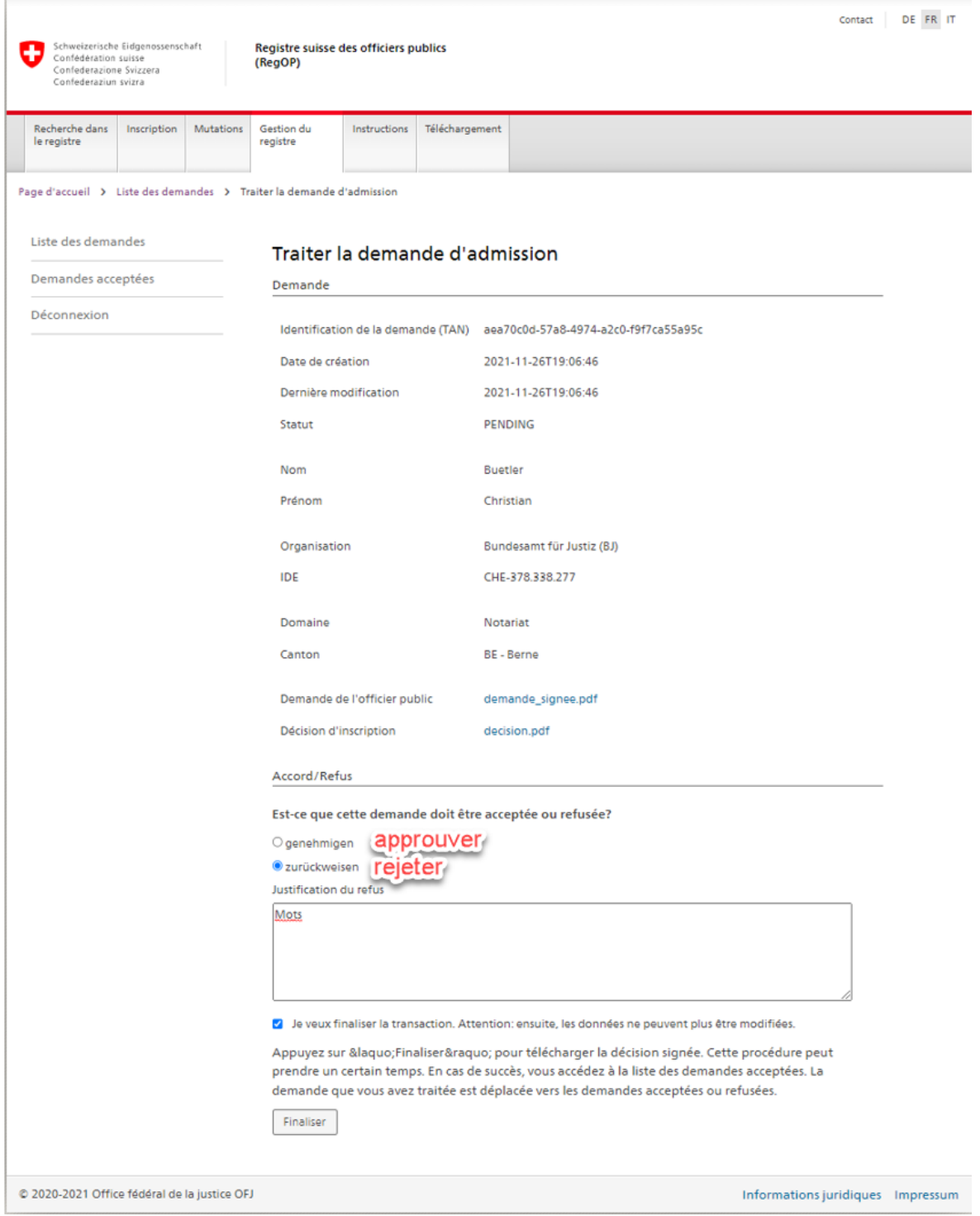